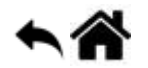

# **Réseaux - IPCAM - TP**

[Mise à jour le 11/11/2021]

**Durées conseillées** : §2a, §2b et §2c (1h45), §2d (1h)

**Notions abordées** : adresse IP, adresse MAC, port logiciel, réseau privé, protocoles DHCP et FTP. **SSID** 

# **2. Etude de la problématique**

**Consigne : l'adresse IP de la caméra ne doit pas être modifiée au cours du TP.**

## **2a. Détermination des paramètres d'adressage de la caméra**

Dans un premier temps, la caméra doit être connectée au réseau du lycée en suivant la procédure  $\mathbb{E}$ suivante :

**(1)** Connectez la caméra au réseau du lycée avec un câble **Ethernet droit** comme sur la figure cicontre.

**(2)** Mettez-là sous tension.

Votre caméra est identifiée par un nom inscrit dessous. Elle est déjà configurée avec une **adresse IP statique**. Pour la connaître, vous allez utiliser le logiciel « **Search Tool** » présent sur le bureau du PC.

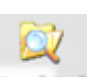

(3) Double-cliquez sur section et suivez le mode d'emploi de l'[ANNEXE 1](http://webge.fr/dokuwiki/doku.php?id=reseaux:internet:ipcam:searchtool) pour réaliser l'activité 1 cidessous.

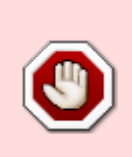

**ACTIVITE 1**

Notez le **nom** de la caméra, son **adresse IP**, le **masque de sous réseau** (Sub Mask), le **numéro de port HTTP** et son **adresse physique** (adresse MAC). Déterminez l'adresse IP du réseau correspondant à l'adresse IP de la caméra. Répondez sur le [DOCUMENT REPONSE 2](https://webge.fr/doc/divers/ReformeSTI2D2019/DR_Reseaux_IP_CAM.zip).

Last<br>update: update: 2021/11/11 reseaux:internet:ipcam:problematique http://webge.fr/dokuwiki/doku.php?id=reseaux:internet:ipcam:problematique&rev=1636614812 08:13

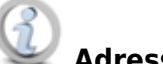

# **Adresse MAC** (adresse physique)

Une adresse MAC (**Media Access Control**), parfois nommée adresse physique, est un identifiant physique stocké dans une carte réseau ou une interface réseau similaire. À moins qu'elle n'ait été modifiée par l'utilisateur, elle est unique au monde. Toutes les cartes réseau ont une adresse MAC, même celles contenues dans les PC et autres appareils connectés (tablette tactile, smartphone, consoles de jeux…). [Wikipédia](https://fr.wikipedia.org/wiki/Adresse_MAC)

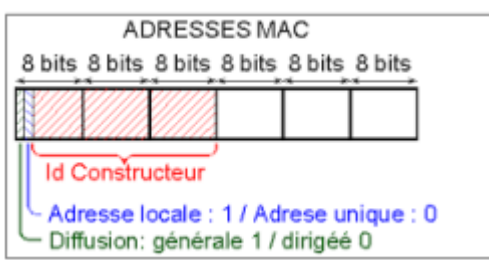

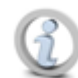

#### **Adresse IP** (adresse logique)

Une adresse IP (avec IP pour **Internet Protocol**) est un numéro d'identification qui est attribué de façon permanente ou provisoire à chaque appareil connecté à un réseau informatique utilisant l'Internet Protocol. L'adresse IP est à la base du système d'acheminement (le routage) des messages sur Internet.

Il existe des adresses IP de **version 4** (sur 32 bits, soit 4 octets) et de version 6 (sur 128 bits, soit 16 octets). La version 4 est actuellement la plus utilisée : elle est généralement représentée en notation décimale avec quatre nombres compris entre 0 et 255, séparés par des points, ce qui donne par exemple : 212.85.150.134. Les plages d'adresses IPv4 étant proches de la

saturation, les opérateurs incitent à la transition d'IPv4 vers IPv6. [Wikipédia](https://fr.wikipedia.org/wiki/Adresse_IP)

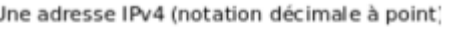

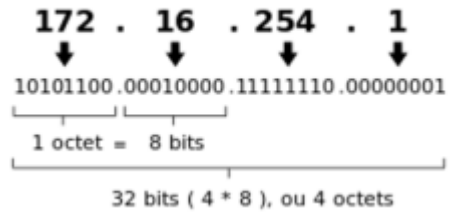

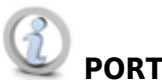

# **PORT logiciel**

« Correspondant à la **couche de transport du modèle OSI**, la notion de **port logiciel** permet, sur un ordinateur donné, de distinguer différents interlocuteurs. Ces interlocuteurs sont des programmes informatiques qui, selon les cas, écoutent ou émettent des informations sur ces ports. Un port est distingué par son **numéro** exprimé sur **16 bits**.

**L'attribution des ports est faite par le système d'exploitation**, sur demande d'une application. Cette dernière peut demander à ce que le système d'exploitation lui attribue n'importe quel port, à condition qu'il ne soit pas déjà attribué. L'application peut ensuite l'utiliser comme bon lui semble. **Les ports 0 à 1023 sont réservés**.

## **Exemples**

- 1. Port **20/21**, pour l'échange de fichiers **FTP**.
- 2. Port **80** pour la consultation d'un serveur HTTP.

Grâce à cette abstraction, **on peut exécuter plusieurs logiciels serveurs sur une même machine, et même simultanément des logiciels clients et des serveurs**, ce qui est fréquent sur les systèmes d'exploitation multitâches et multiutilisateurs. » [Wikipédia](https://fr.wikipedia.org/wiki/Port_(logiciel))

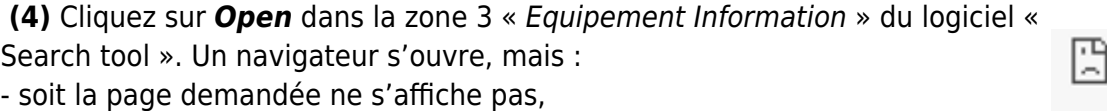

- soit le navigateur affiche « Page Web Inaccessible ». C'est normal, bien que connectés, **la caméra et le PC ne sont pas sur le même réseau** !

Page Web inaccessible ERR CONNECTION TIMED OUT

Vous allez réaliser cette mise en réseau des deux équipements (indispensable pour voir le flux vidéo dans un navigateur) en suivant les indications données dans le prochain paragraphe.

# **2b. Affichage du flux vidéo dans un navigateur**

La caméra intègre un serveur HTTP sur lequel est installé un site web. L'accès à ce site se fait à l'aide d'un client HTTP (Vous utiliserez Mozilla pour le TP).

Vous disposez maintenant des paramètres d'adressage de la caméra. Vous allez la "mettre en réseau" avec votre PC par l'intermédiaire d'une **liaison point à point**. Ce type de liaison est utile lorsqu'on souhaite vérifier un équipement en dehors du réseau.

**(1)** Fermez l'utilitaire « Search tool » et **déconnectez la caméra** du réseau "lycée".

**(2)** Identification de la carte « ReseauTest »

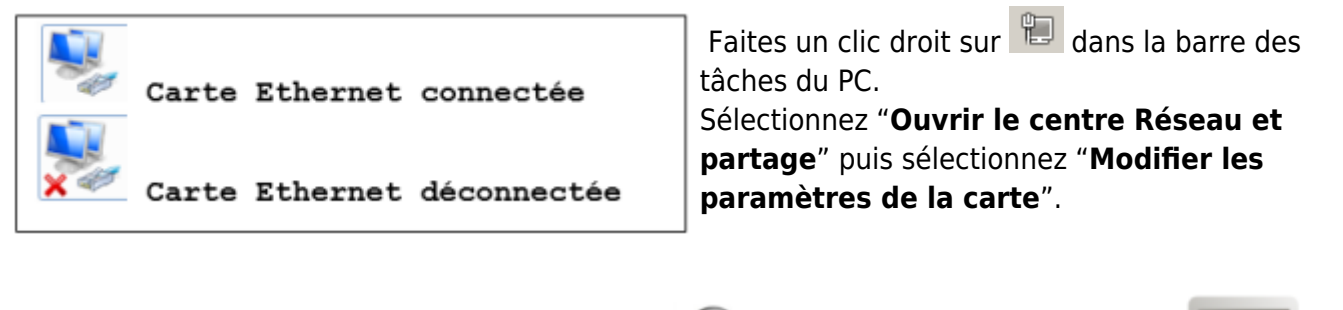

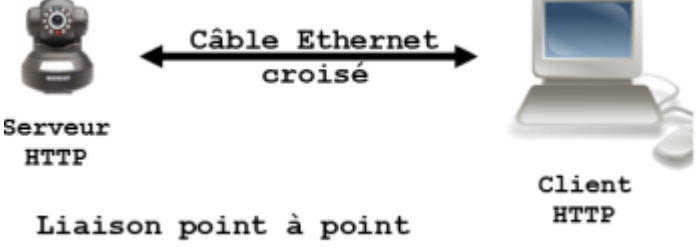

**(3)** Connectez le câble croisé entre la carte « Reseaulycée » et la caméra.

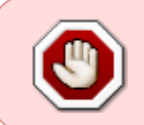

#### **ACTIVITE 2**

Choisissez une adresse IP pour la carte Ethernet du PC, compatible avec l'adresse du réseau sur lequel se situe la caméra. Notez-la sur le [DOCUMENT REPONSE 3](https://webge.fr/doc/wikis/docx/DR_Reseaux_IP_CAM.zip).

#### **Rappels et complément sur l'adressage IP**

Voir plus particulièrement les paragraphes "**NetId**, **HostId** et **masque de sous réseau**" du

Last update: 2021/11/11 reseaux:internet:ipcam:problematique http://webge.fr/dokuwiki/doku.php?id=reseaux:internet:ipcam:problematique&rev=1636614812 08:13

document accessible [ici](http://bit.ly/2ELcpQN)

**(4)** Configuration de la carte « ReseauTest » avec l'adresse IP choisie.

Double-cliquez sur l'icône correspondant à la carte « ReseauTest » et suivez la démarche proposée sur l['ANNEXE 2.](http://webge.fr/dokuwiki/doku.php?id=reseaux:internet:ipcam:cartereseau)

 Il reste à identifier l'adresse MAC de la carte Ethernet du PC pour que le schéma d'adressage du DR2 soit complet.

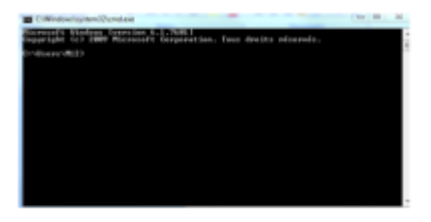

Invite de commandes

**Ouvrez** une fenêtre d'invite de commandes (cliquez sur le bouton « Démarrer » **...** Dans la zone de recherche, entrez **cmd** et identifiez l'adresse physique de la carte réseau.

On rappelle les commandes précédemment utilisées : **ipconfig/all**, **ping <@IP>**, **arp –a** (Les symboles <> ne doivent pas être écrits, @IP est l'adresse IP de la caméra)

Si la commande n'est pas reconnue, placez-vous dans le répertoire system32 en entrant : cd c:/Windows/system32 dans l'invite de commande.

**(5) Ouvrez** un navigateur (Mozilla pour le TP) pour accéder au serveur HTTP de la caméra.

**Testez** la connexion entre la caméra et le PC en entrant :

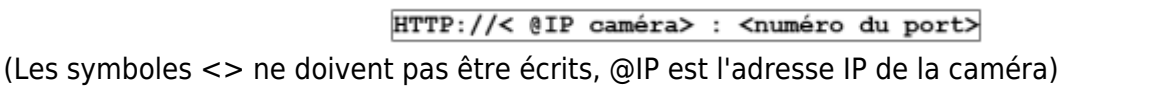

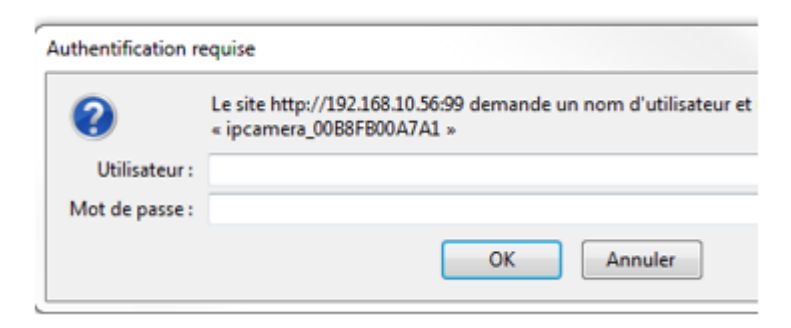

#### **Si le port est 80, il peut être omis ainsi que les ":"**.

Vous devez obtenir la page web ci-contre.

L'identifiant utilisateur est *admin* et il n'y a pas de mot de passe.

La page d'accueil du site web de la caméra se présente comme sur la copie d'écran ci-dessous :

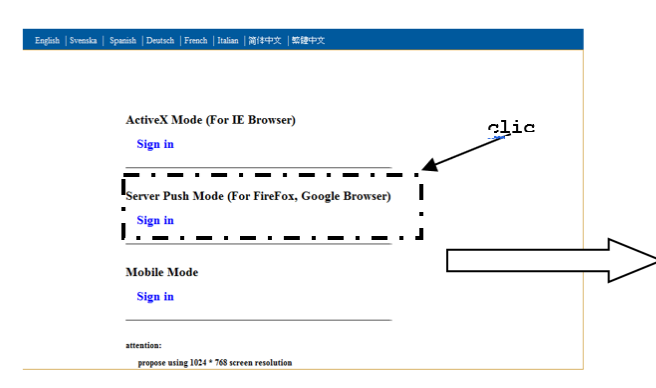

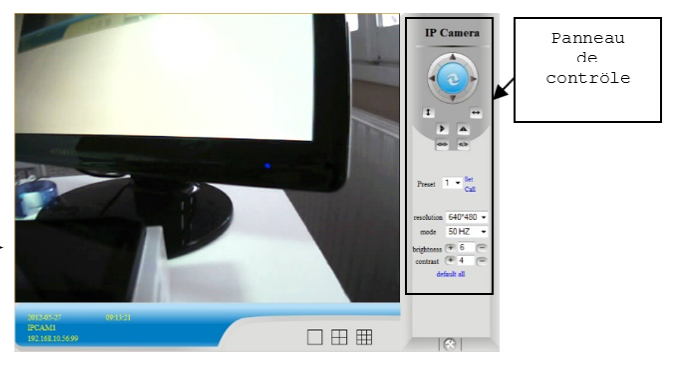

Choix du navigateur

Logiciel Wanscam

 Utilisez le panneau de contrôle pour vous familiariser avec ses fonctions (déplacer l'angle de vue, etc.)

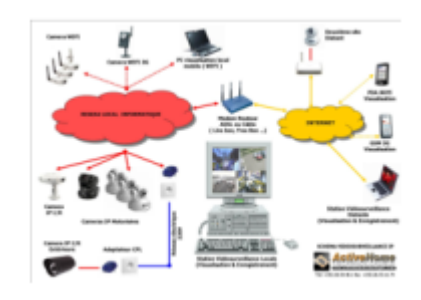

 $\Gamma$ **APPEL PROF** : Pour faire vérifier le fonctionnement de la caméra.

Les manipulations réalisées dans le paragraphe précédent ont permis de placer le PC et la caméra sur le même réseau. Pour visualiser le flux vidéo de la caméra Wanscam sur d'autres PC et sur des mobiles, il est nécessaire de réaliser un **réseau privé local**.

# **2c. Intégration de la caméra et du PC à un réseau privé local**

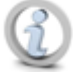

#### **Réseau privé**

Un **réseau privé** est un réseau qui utilise les plages d'adressage IP définies par la norme RFC 19181 « Address Allocation for Private Internets ». Ces adresses ne sont pas routées sur Internet. Un réseau privé peut être numéroté librement avec les plages d'adresses privées prévues à cet effet. Par opposition aux adresses publiques d'Internet, ces adresses ne sont pas uniques, plusieurs réseaux pouvant utiliser les mêmes adresses.

Les réseaux privés sont de pratique courante dans les réseaux locaux, car beaucoup d'utilisateurs et d'entreprises n'ont pas besoin de disposer d'une adresse IP mondialement unique pour chaque élément de leur réseau, ordinateur, imprimante, etc. Une autre raison de l'essor des réseaux privés provient de la pénurie d'adresses IPv4 publiques. [Wikipédia](https://fr.wikipedia.org/wiki/R%C3%A9seau_priv%C3%A9)

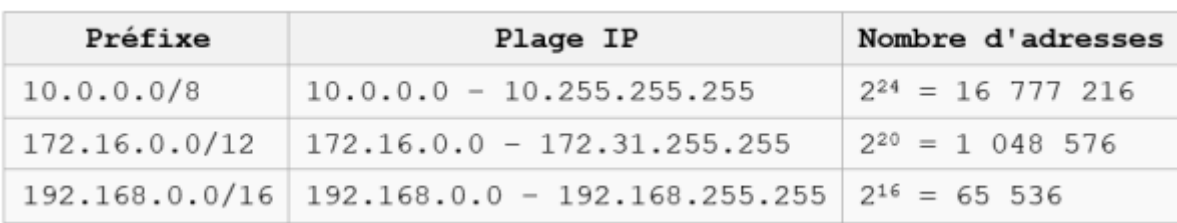

### **2c1. Le routeur sans fil**

Le réseau à réaliser est schématisé sur le **DOCUMENT REPONSE 3**. [1\)](#page--1-0)

Au centre de ce schéma se trouve un « *routeur sans fil* » (également appelé Box) de marque **D-LINK** (type **DIR-600**). Ce matériel va vous permettre de créer un réseau privé local « sans fil ».

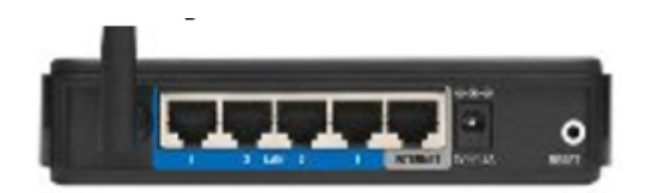

 Un **routeur sans fil** est constitué de deux périphériques : un **point d'accès** et un **routeur/commutateur**.

Le point d'accès permet aux périphériques sans fil de se connecter au réseau.

Le routeur/commutateur permet d'effectuer les tâches suivantes :

- Acheminer les données depuis et vers les périphériques connectés au réseau.

- Permettre aux périphériques reliés au réseau de partager une connexion Internet unique (via un

câble ou un modem ADSL). **Cette fonctionnalité ne sera pas utilisée dans le TP**.

- Permettre aux périphériques reliés au réseau de communiquer entre eux. [LINKSYS](https://www.linksys.com/fr/r/resource-center/routeur-wifi/)

Lors de la première mise sous tension ou **après un reset** (action pendant 20s minimum sur le bouton RESET à l'arrière du boitier) le routeur **DIR-600** est configuré avec l'adresse IP notée **dessous**. Il met en œuvre le **protocole DHCP** pour attribuer automatiquement des adresses IP (**dynamiques**) aux hôtes du réseau.

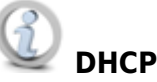

**Dynamic Host Configuration Protocol** (DHCP) est un protocole réseau dont le rôle est d'assurer la **configuration automatique des paramètres IP d'une station**, notamment en lui affectant automatiquement une adresse IP et un masque de sous-réseau… » [Wikipédia](https://fr.wikipedia.org/wiki/Dynamic_Host_Configuration_Protocol)

#### **2c2. Configuration du routeur sans fil avec une adresse IP statique**

La carte Ethernet « RéseauTest » du PC a été préalablement configurée avec une adresse IP statique. Il est nécessaire de la **remettre dans sa configuration initiale (IP dynamique)** pour accéder au serveur web du routeur.

Reprenez la démarche de l['annexe 2 "Paramétrage d'une carte réseau sous Windows 7"](http://webge.fr/dokuwiki/doku.php?id=reseaux:ipcam:cartereseau). Dans la fenêtre « Propriété de protocole Internet version 4 », sélectionnez « Obtenir une adresse IP automatiquement »

**Accès au routeur** (1) Mettez le routeur sous tension. Reliez-le au PC avec un câble Ethernet droit (utilisez une connexion LAN entre 1 et 4).

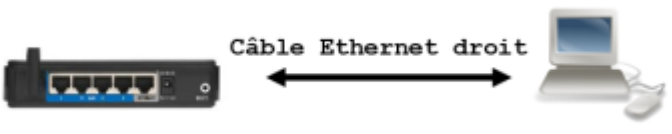

Le DIR-600 intègre un **utilitaire de configuration**. On y accède avec un navigateur WEB.

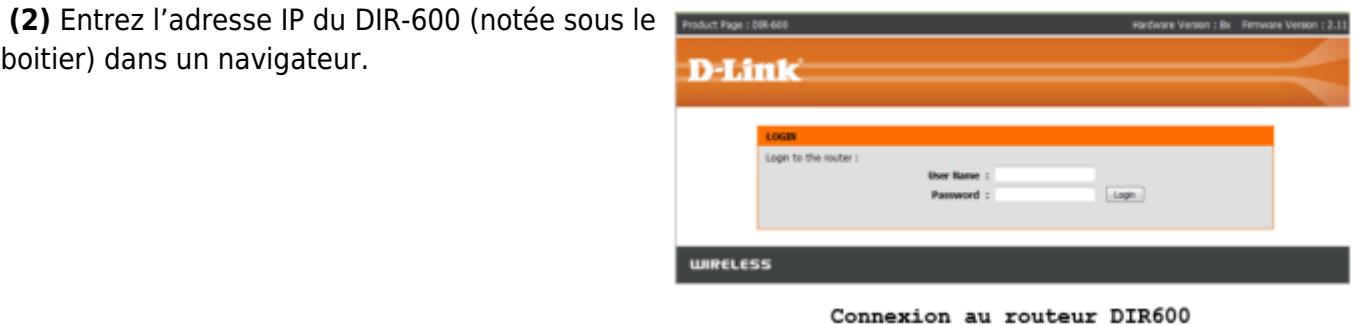

Vous devez obtenir la page web ci-contre.

L'identifiant (**User Name**) est *admin* et il n'y a pas de mot de passe.

La page d'accueil de l'utilitaire de configuration du DIR 600 se présente comme sur la copie d'écran ci-dessous :

| Product Page: DIR-600    |                                                                                                    |                 |              |               | Hardware Version : Bx Firmware Version : 2.11                                                       |
|--------------------------|----------------------------------------------------------------------------------------------------|-----------------|--------------|---------------|----------------------------------------------------------------------------------------------------|
|                          |                                                                                                    |                 |              |               |                                                                                                    |
| D-Link                   |                                                                                                    |                 |              |               |                                                                                                    |
|                          |                                                                                                    |                 |              |               |                                                                                                    |
| <b>DIR-600</b>           | <b>SETUP</b>                                                                                                    | <b>ADVANCED</b> | <b>TOOLS</b> | <b>STATUS</b> | <b>SUPPORT</b>                                                                                      |
| <b>INTERNET</b>          | <b>INTERNET CONNECTION</b>                                                                                                    |                 |              |               | <b>Helpful Hints</b>                                                                                |
| <b>WIRELESS SETTINGS</b> | If you are configuring the device for the first time, we recommend that you click on the                                                                                                    |                 |              |               | . If you are new to                                                                                 |
| <b>NETWORK SETTINGS</b>  | networking and have<br>Internet Connection Setup Wizard, and follow the instructions on the screen. If you wish to<br>never configured a router<br>modify or configure the device settings manually, click the Manual Internet Connection Setup.<br>before, dick on Internet<br><b>Connection Setup</b> |                 |              |               |                                                                                                    |
| <b>IPV6</b>              |                                                                                                    |                 |              |               |                                                                                                    |
|                          | <b>INTERNET CONNECTION SETUP WIZARD</b>                                                                                                    |                 |              |               | Wizard and the router<br>will quide you through a<br>few simple steps to get<br>your network up and |
|                          | If you would like to utility our easy to use Web-based Wizard to assist you in connecting your<br>now DJ ink Systems Router to the Internet, dick on the button below                                                                                                    |                 |              |               |                                                                                                    |

Administration du routeur

Vous pouvez connaître l'adresse IP dynamique, le masque de sous réseau et l'adresse Mac de chacun des hôtes connectés au DIR-600 (avec une IP dynamique) en consultant la page « **NETWORK SETTING** » du menu « **SETUP** ». Les « hôtes » **ayant été connectés** sont listés comme dans l'exemple ci-dessous.

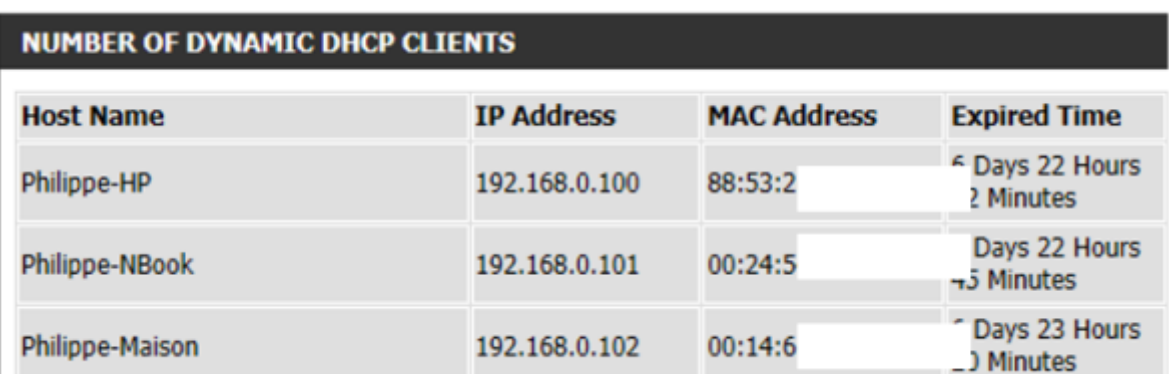

#### **Configuration du routeur**

**ACTIVITE 3** : Proposez une adresse IP pour le routeur, compatible avec l'adresse du réseau. Notez-la sur le schéma du **DOCUMENT REPONSE 3** [\(DR3](https://webge.fr/doc/wikis/docx/DR_Reseaux_IP_CAM.zip)). Le PC et la caméra conservent les adresses attribuées précédemment.

Pour le moment, seuls le routeur et le PC sont connectés. Les manipulations décrites ci-dessous vont vous permettre de configurer le réseau avec les adresses IP statiques que vous avez choisies.

**(1) Dans la page "Network Settings"** Changez l'adresse IP du DIR-600(Router IP Adress) par celle que vous avez choisie. Modifiez son nom (HOST Name) conformément aux informations données sur l'étiquette de votre réseau.

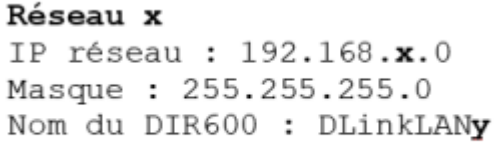

Étiquette de votre réseau

Remarque : x vous a été attribué. y = x/10

m **Décochez** « Enable DNS Relay ».

Exemple :

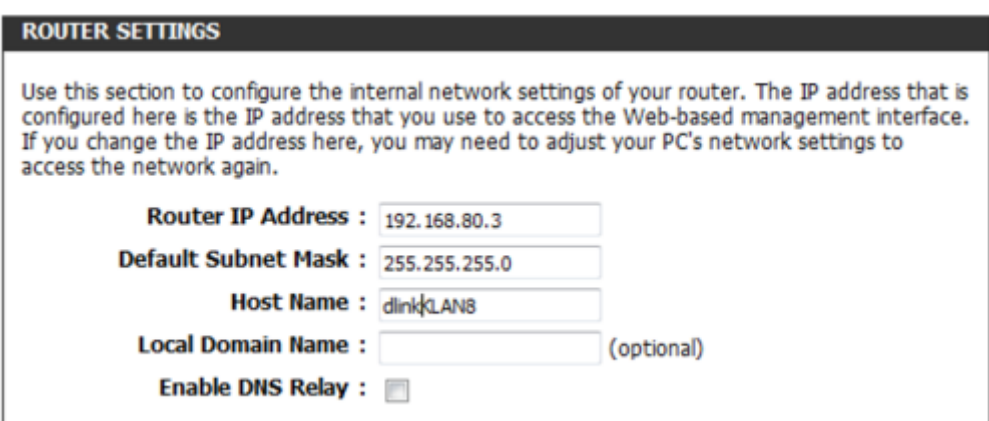

**Désactivez** le protocole DHCP comme ci-dessous.

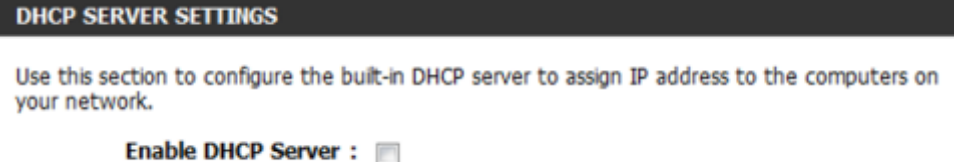

Cliquez sur le bouton save Settings pour sauvegarder les changements.

Vous devez obtenir un message de confirmation du DIR-600 comme dans l'exemple ci-dessous :

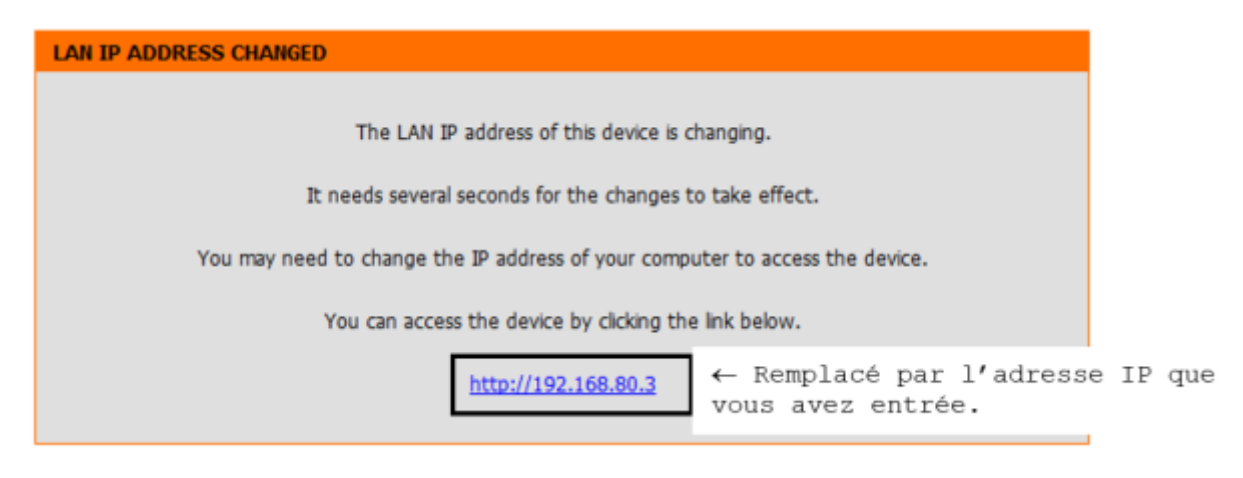

Pour vous connecter au routeur avec sa nouvelle adresse IP, vous devez reconfigurer la carte Ethernet du PC en IP fixe (Annexe 2). En plus des champs "Adresse IP" et "Masque de sous réseau", vous devez renseigner la passerelle par défaut (avec l'IP du routeur).

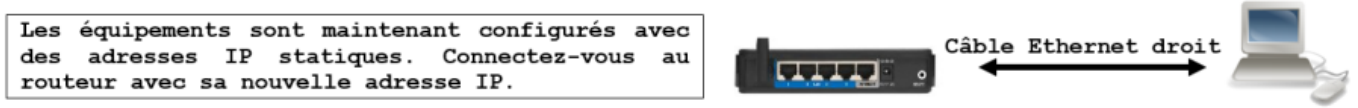

Vous allez maintenant désactiver le réseau sans fil. Il sera utilisé dans la dernière partie du TP.

#### **(2) Dans la page "Wireless Settings"**

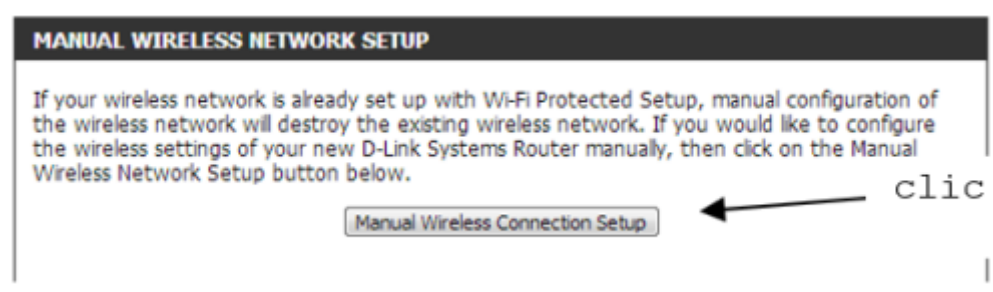

Décochez **Enable Wireless** comme ci-dessous :

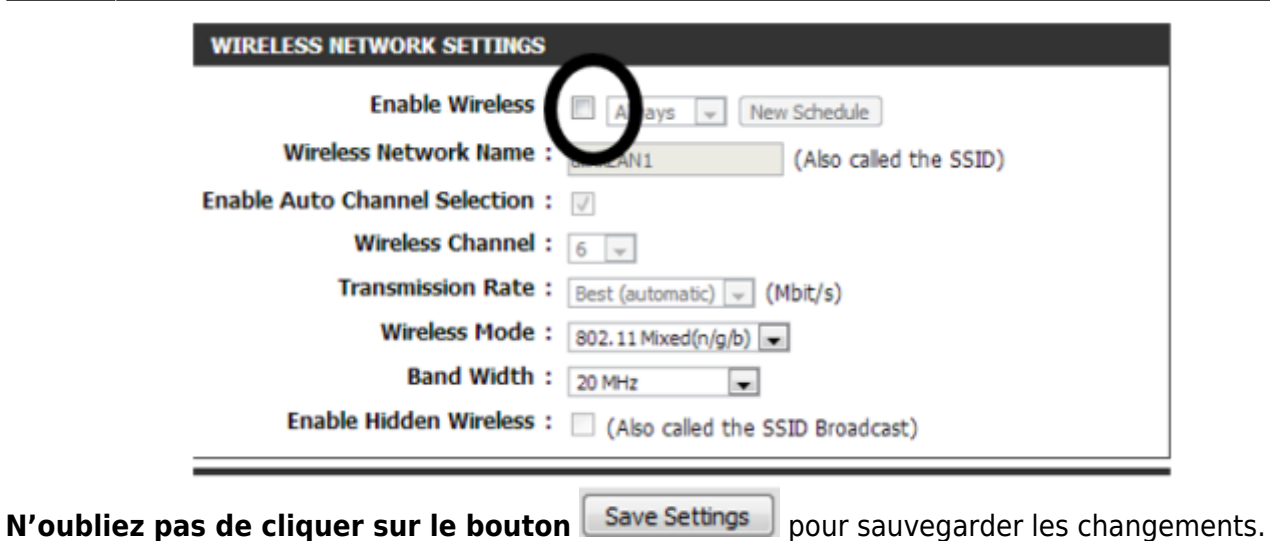

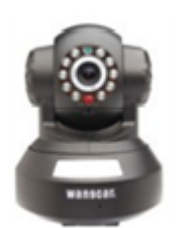

### **2c3. Connexion de la caméra IP au réseau**

Connectez la caméra au routeur et mettez-la sous tension. Son adresse étant inchangée, elle doit être accessible. Vérifiez-le en entrant son adresse IP dans un navigateur.

**APPEL PROF** : Pour faire vérifier le fonctionnement du réseau

#### **2c4. Intégration d'un mobile au réseau**

Si vous disposez d'un **smartphone**, vous pouvez l'utiliser dans cette partie du TP sinon demandez une tablette.

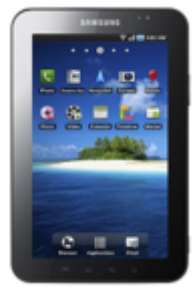

Plusieurs réseaux sans fil "cohabitent" dans le labo. Par défaut, les DIR-600 ont « **dlink** » comme n**om de réseau (SSID)**.

Il n'est donc pas facile de les distinguer.

**Wireless Network Name:** dink (Also called the SSID)

 Un **SSID** (acronyme de **Service Set Identifier**) est le nom d'un réseau sans fil selon la norme IEEE 802.11. Ce nom comporte au plus 32 caractères. En mode infrastructure il sert à identifier le **Hotspot** (Borne wifi).

**(1)** Connectez-vous à l'utilitaire de configuration du **DIR-600 et suivez la démarche ci-dessous** pour personnaliser son **SSID et entrer un mot de passe**.

Cliquez sur "**Manual Wireless Connection Setup**" dans la page "**Wireless Settings**".

Dans la partie "Wireless Network setting" :

**Cochez** Enable Wireless.

.

**Changez** le SSID en DLinkLAN**y** avec y le numéro de votre réseau.

Dans la partie "**Wireless Security Mode**", sélectionnez "Enable Wep…" Dans la partie "WEP", entrez le mot de passe 12345 dans le champ "WEP Key". Cliquez sur

Save Settings

**ACTIVITE 4** : Proposez une adresse IP pour le mobile, compatible avec l'adresse du réseau. Notez-la sur le schéma du **DOCUMENT REPONSE 3** [\(DR3](https://webge.fr/doc/wikis/docx/DR_Reseaux_IP_CAM.zip)).

**(2)** Paramétrage de la tablette « Galaxy » ou d'un smartphone « Android ». Voir l'[ANNEXE 3](http://webge.fr/dokuwiki/doku.php?id=reseaux:ipcam:android) si nécessaire.

**(3)** Affichez le flux vidéo sur votre mobile.

# **2d. Sauvegarde des images prises par la caméra sur un serveur**

Dans ce paragraphe, vous allez configurer un serveur FTP pour qu'il sauvegarde dans un répertoire du PC les fichiers envoyés par la caméra.

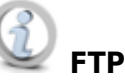

**File Transfer Protocol**, ou FTP, est un protocole de communication destiné au **partage de fichiers** sur un réseau TCP/IP. Il permet, depuis un ordinateur, de copier des fichiers vers un autre ordinateur du réseau, ou encore de supprimer ou de modifier des fichiers sur cet ordinateur. [Wikipédia](https://fr.wikipedia.org/wiki/File_Transfer_Protocol)

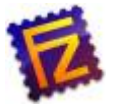

Last<br>update: update: 2021/11/11 reseaux:internet:ipcam:problematique http://webge.fr/dokuwiki/doku.php?id=reseaux:internet:ipcam:problematique&rev=1636614812 08:13

### **2d1. Installer FileZilla Server sur le PC**

Voir l'[ANNEXE 4](http://webge.fr/dokuwiki/doku.php?id=reseaux:ipcam:fzserveur)

#### **2d2. Configurer FileZilla Server**

- 1. **Lancer** FileZilla Server
- 2. **Paramétrer** la connexion à FileZilla comme sur la copie d'écran ci-dessous.

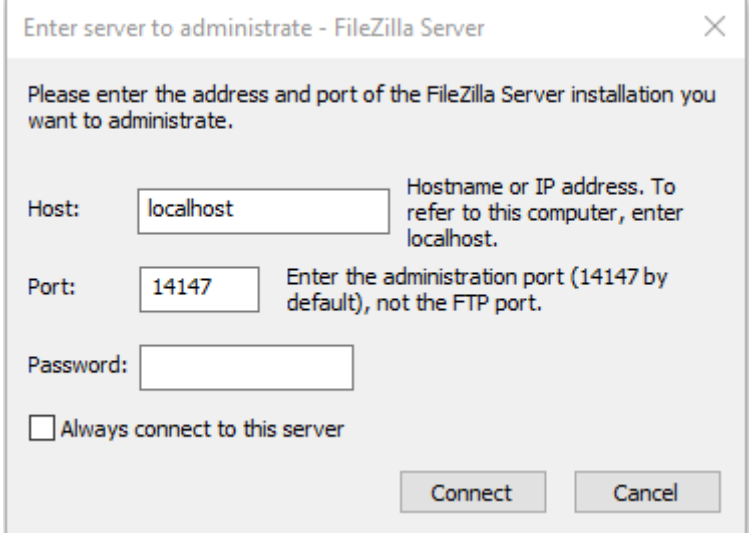

#### 3. **Créer** un compte.

1. Ouvrir la boîte de dialogue "Users" à partir de **Edit → Users**

#### Users

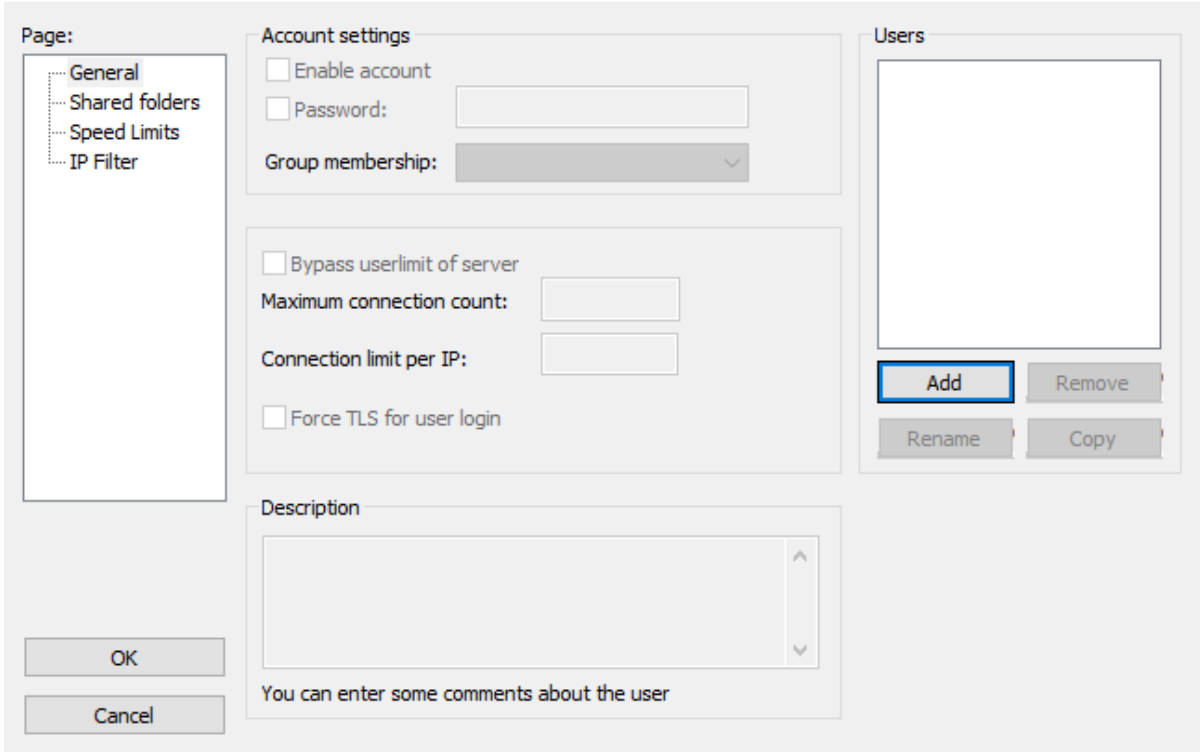

2. Cliquer sur **Add** et entrer le nom du compte. Exemple : le nom de la caméra.

 $\times$ 

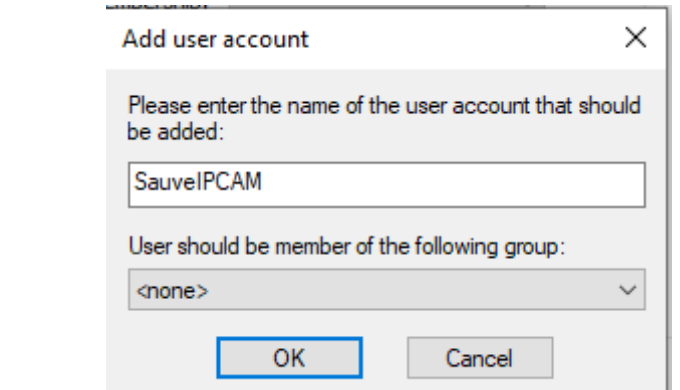

3. Entrer le mot de passe de la caméra

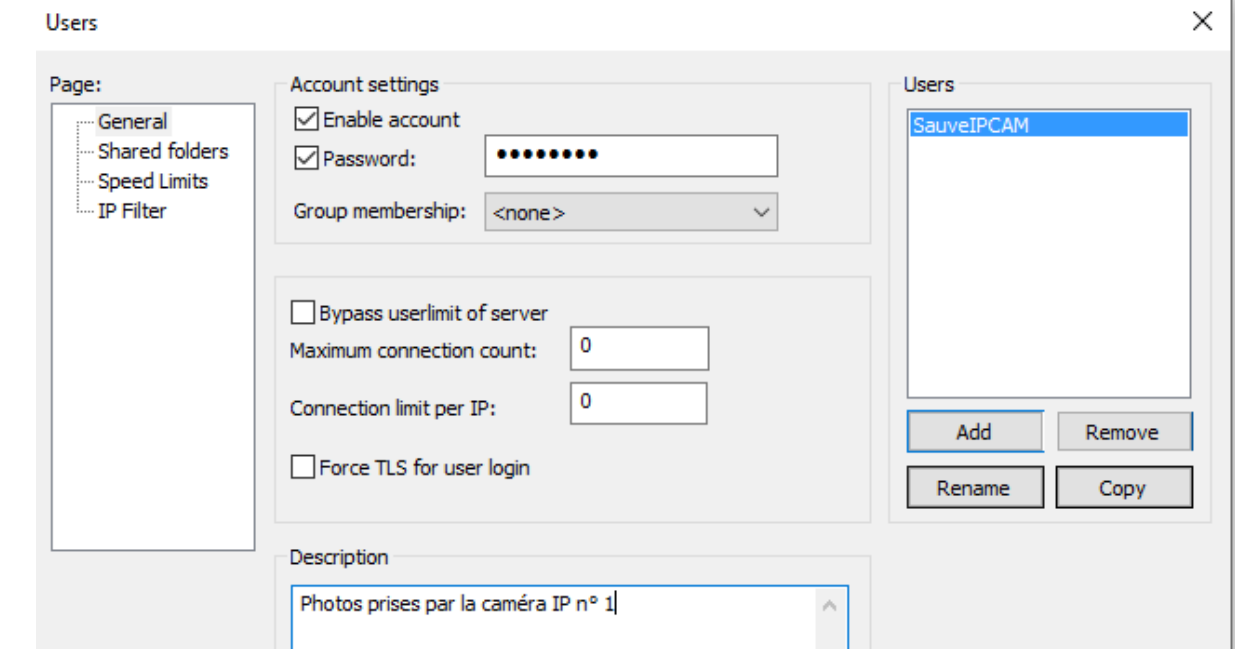

### 4. **Paramétrer** le répertoire cible

1. Sélectionner **Share folders** puis cliquer sur **Add**

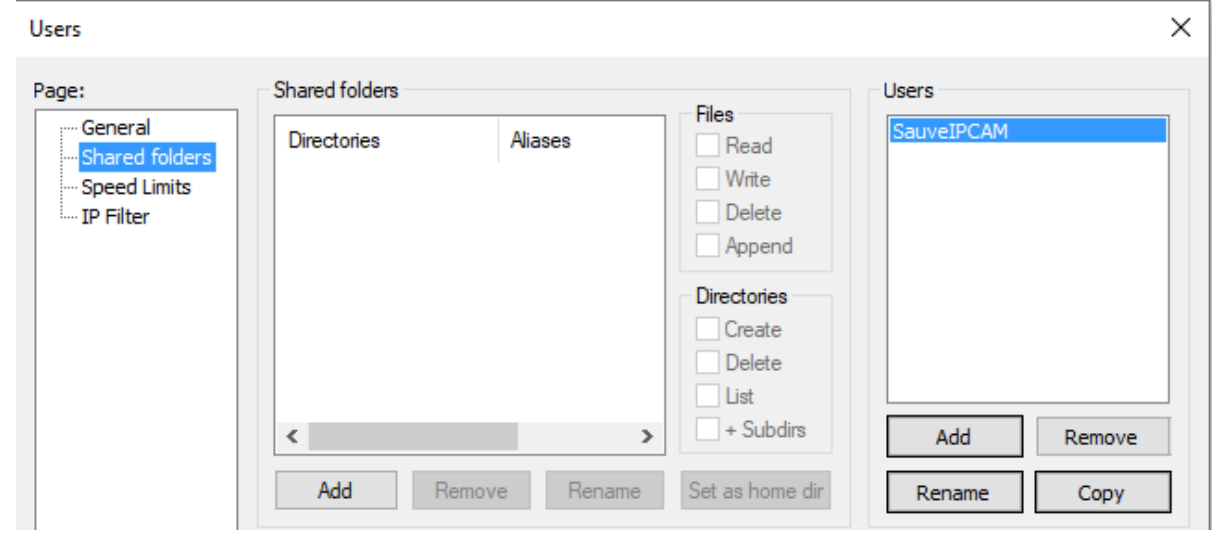

2. Sélectionner un répertoire (par exemple Temp sous c:\) puis cocher **Write** et **Append**

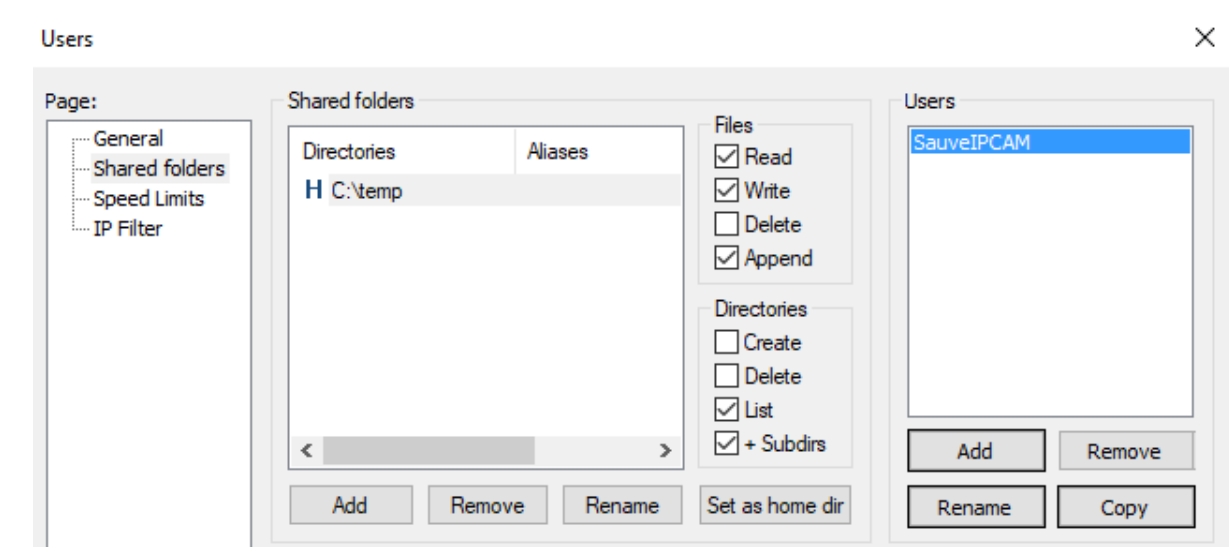

3. Cliquer sur **Ok** pour terminer la configuration

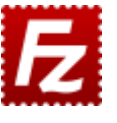

### **2d3. Tester FileZilla Server avec FileZilla Client (optionnel)**

- 1. **Installer** FileZilla Client
- 2. **Lancer** le logiciel et créer un nouveau site à l'aide du gestionnaire (**Fichier → Gestionnaire de Sites…**)
- 3. **Configurer** un nouveau site comme ci-dessous

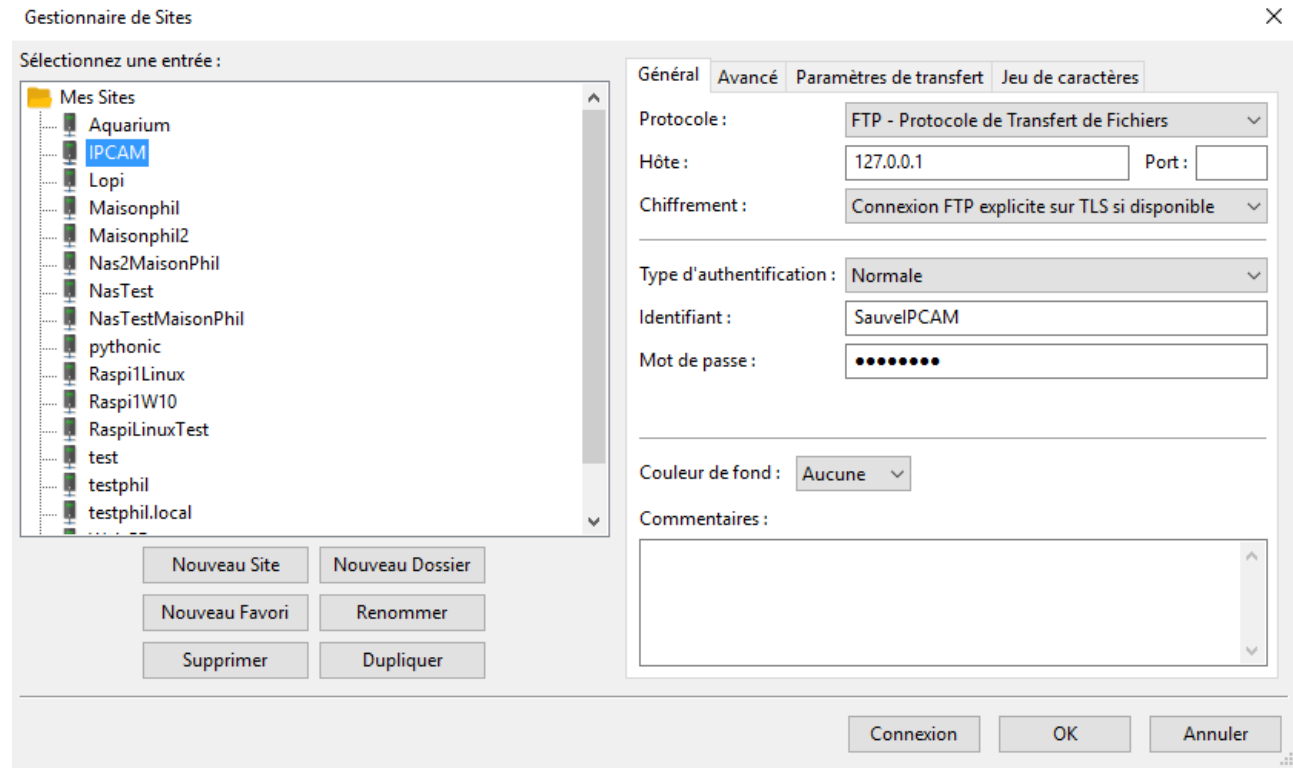

4. **Cliquer** sur **Connexion**. Autoriser la connexion non sécurisée. La zone "site distant" doit présenter les fichiers contenus dans le répertoire sélectionné par FileZilla Server.

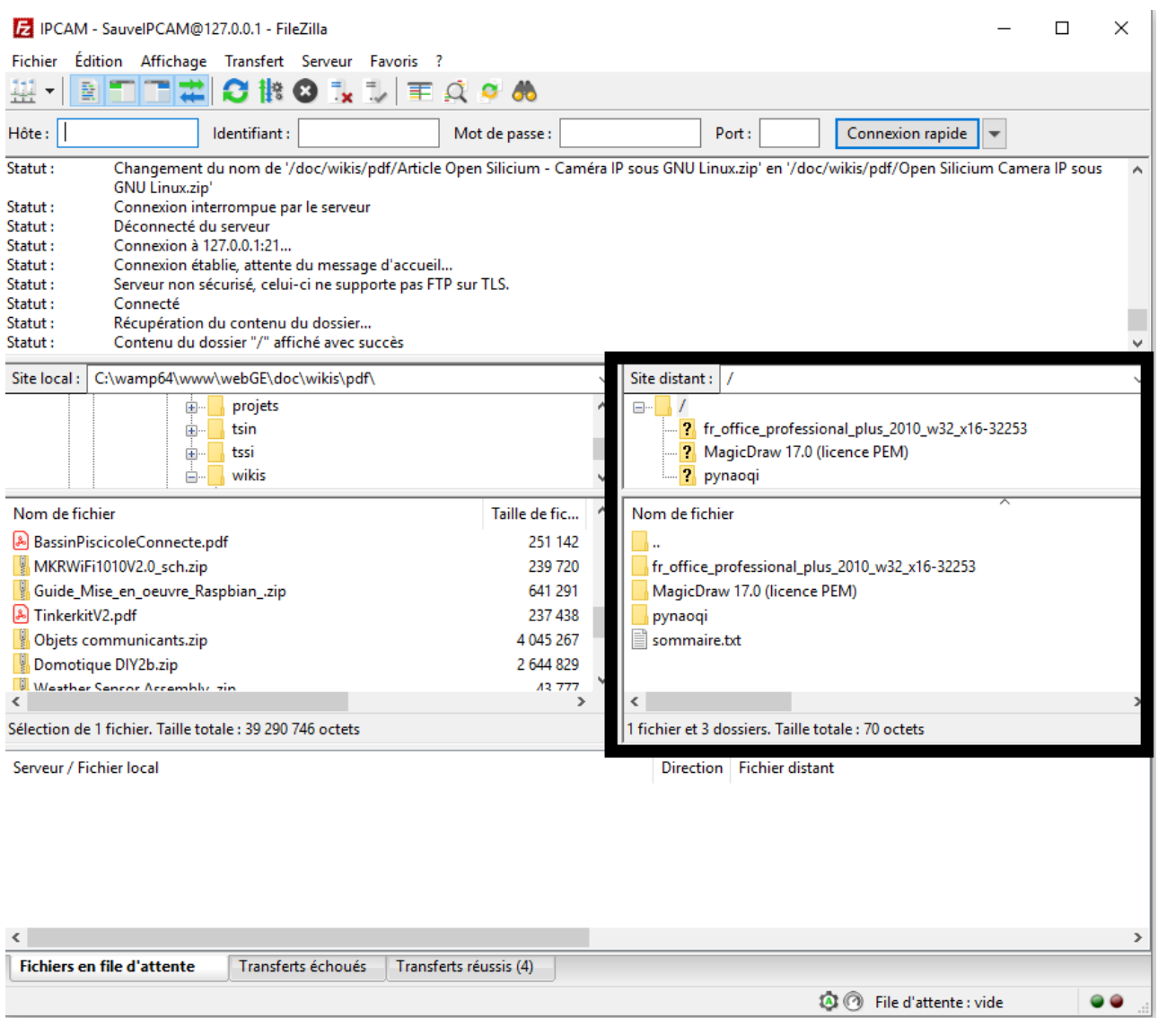

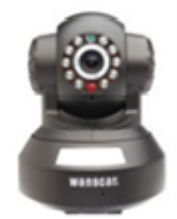

## **2d4. Configurer le service FTP de la caméra**

- 1. Se **connecter** à la caméra avec un navigateur (**@IP:port**). Entrer le **login** et le **mot de passe** définis précédemment.
- 2. **Sélectionner** *Gestion de l'appareil → Réglage FTP* puis paramétrer la liaison avec
	- 1. l'adresse IP du serveur
	- 2. le port : 21
	- 3. le nom de l'utilisateur sur le serveur
	- 4. le mot de passe associé à l'utilisateur

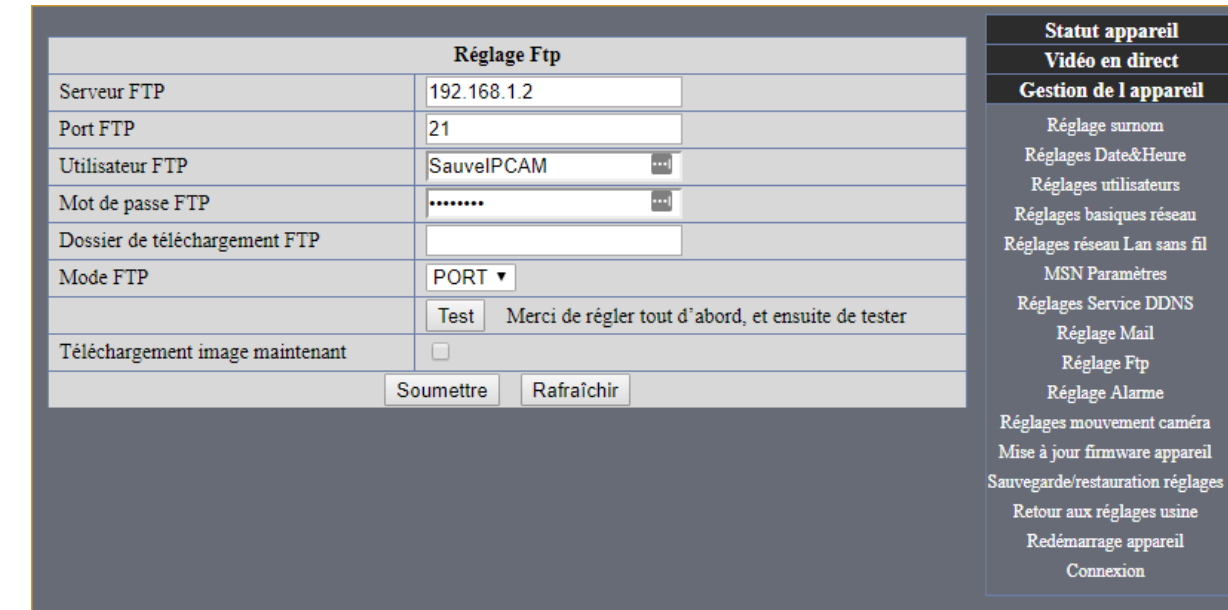

- 3. **Soumettre** avant de faire un **test**
- 4. **Si le test a fonctionné**, l'image prise par la caméra est disponible dans le répertoire sélectionné lors de la configuration du serveur.

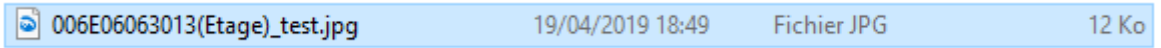

#### **2d5. Transfert d'une image toutes les x secondes**

#### 1. **Sélectionner** "*Téléchargement image maintenant*"

- 1. Compléter l'intervalle entre deux envois
- 2. Donner un nom aux fichiers
- 3. Limiter éventuellement le nombre de prises de vue

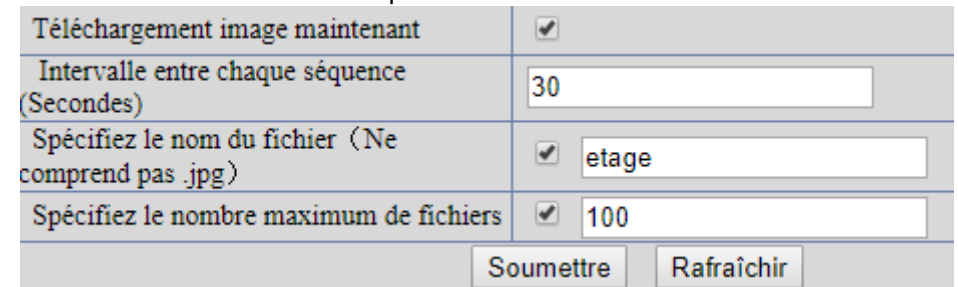

2. **Si le test a fonctionné**, les images prises par la caméra sont disponibles dans le répertoire sélectionné lors de la configuration du serveur.

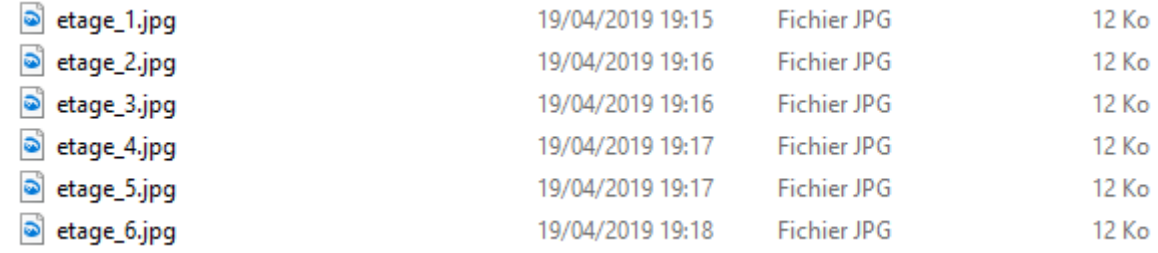

#### **2d6. Transfert d'une image suite à une alarme**

1. **Sélectionner** *Réglage Alarme* et régler les paramètres

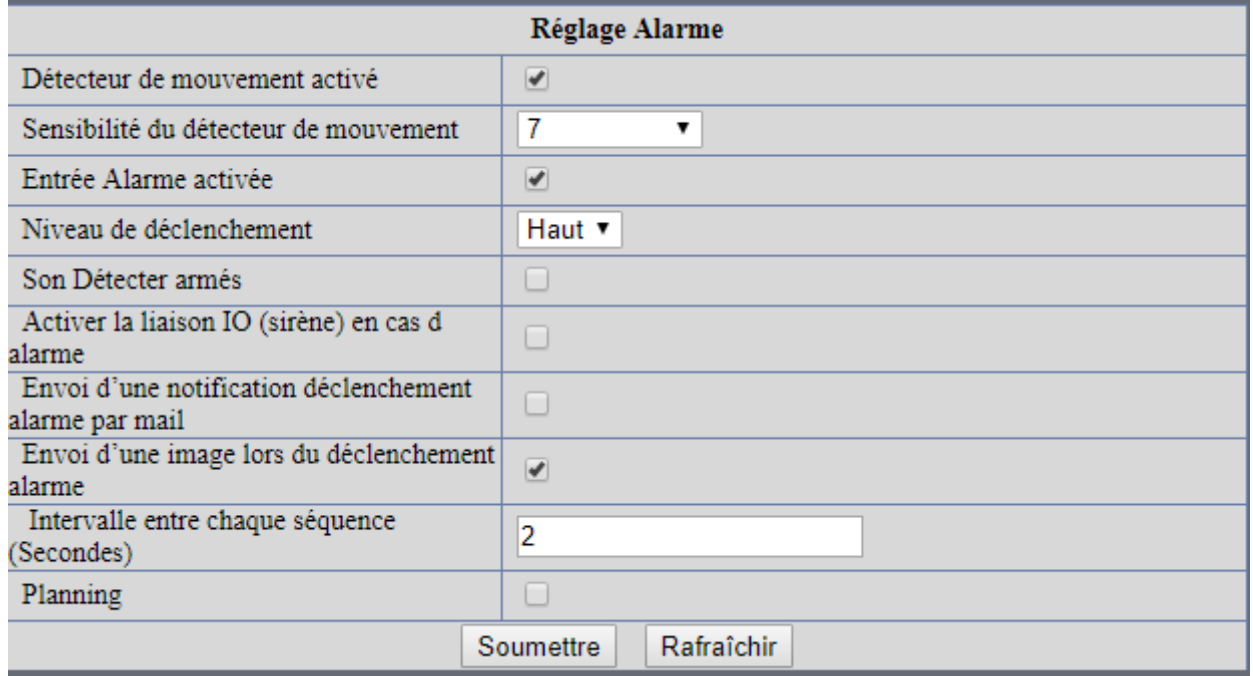

### 2. **Si le test a fonctionné**, les images prises par la caméra sont disponibles dans le répertoire sélectionné lors de la configuration du serveur.

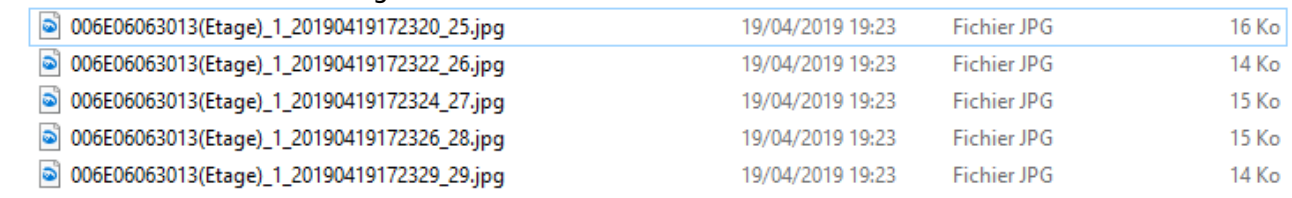

# **2e. pour aller plus loin : mise en œuvre d'un logiciel de surveillance**

A venir

[1\)](#page--1-0)

DR<sub>3</sub>

From: <http://webge.fr/dokuwiki/> - **WEBGE Wikis**

Permanent link: **<http://webge.fr/dokuwiki/doku.php?id=reseaux:internet:ipcam:problematique&rev=1636614812>**

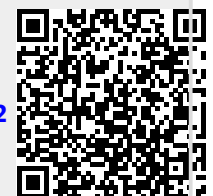

Last update: **2021/11/11 08:13**